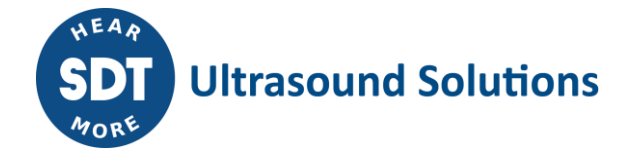

Technical Instruction Technical Instruction Technical Instruction Technical Instruction Technical Instruction

**Mise à jour des Checkers via SDTUpdater**

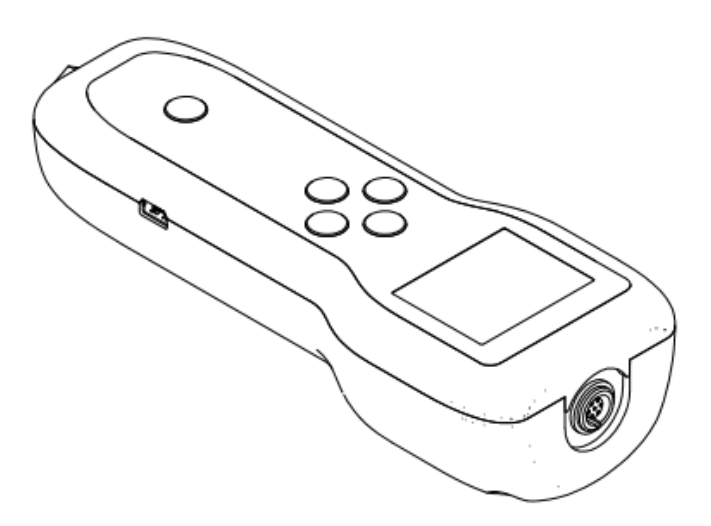

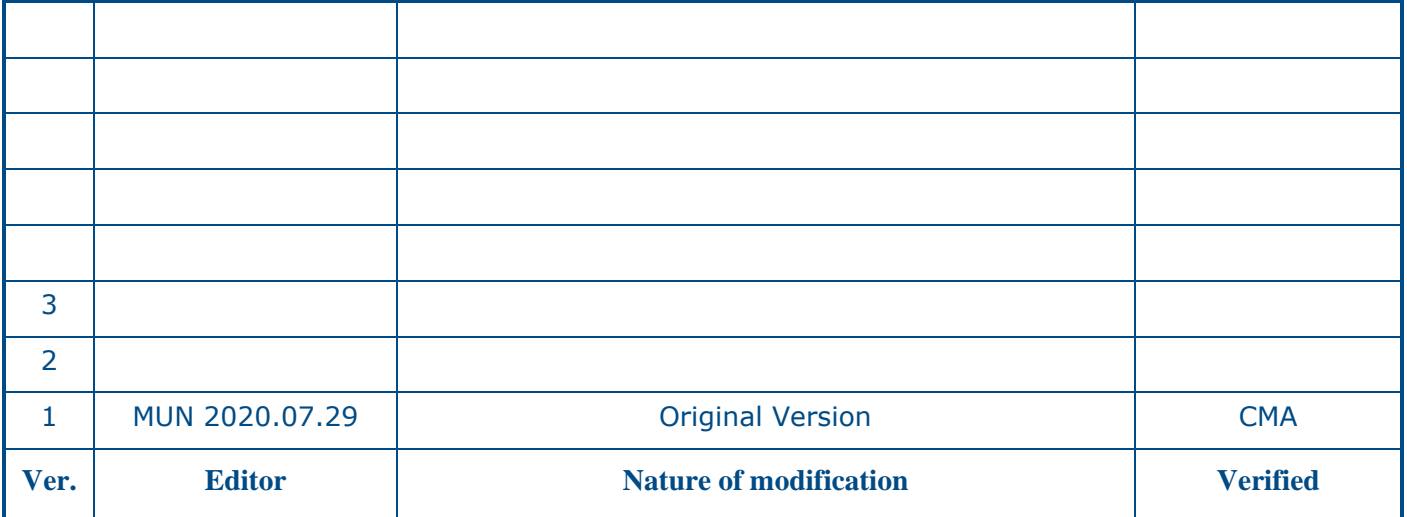

SDT International sa-nv • Bd de l'Humanité 415 • B-1190 Brussels (Belgium) • Tel: +32(0)2 332 32 25 • info@sdt.be • www.sdtultrasound.com • CE VAT: BE 0418.020.213 KBC BE35 4364 1311 1137 BIC KREDBEBB • BNP Paribas Fortis BE38 2930 3455 3172 BIC GEBABEBB18A • ING BE31 3631 0661 4255 BIC BBRUBEBB CBC BE03 7320 3539 8684 BIC CREGBEBB • BNP PARIBAS France FR76 3000 4023 2300 0113 8083 378 BIC BNPAFRPPNFE • General conditions on www.sdtultrasound.com

### **1 OBJET**

La procédure concerne la mise à jour du firmware des LEAKChecker, TIGHTChecker,

TRAPChecker, ULTRAChecker, TIGHTChecker, LUBEChecker, TKSU10 et TLGU10 font l'objet de cette procédure.

# **2 CHAMP D'APPLICATION**

Cette procédure s'applique aux clients et distributeur. Il est d'application pour des personnes n'ayant pas accès aux outils logiciels internes à SDT

## **3 DESCRIPTION**

- 1. Télécharger le setup du logiciel « SDTUpdater » sur le site SDT : [https://www.sdtultrasound.com/downloads-area/software/send/11-sdt270-software/136-sdt-](https://www.sdtultrasound.com/downloads-area/software/send/11-sdt270-software/136-sdt-270updatersetup)[270updatersetup](https://www.sdtultrasound.com/downloads-area/software/send/11-sdt270-software/136-sdt-270updatersetup)
- 2. Exécuter le setup et procéder à l'installation.
- 3. Si vous ne disposez pas encore de licence pour le logiciel « SDTUpdater », il faut demander une licence auprès de SDT international ou votre distributeur. Un mail vous sera envoyé avec les informations de licences ainsi que la procédure d'activation.
- 4. Une fois le logiciel activé, brancher le SDT Checker via le câble USB fourni à votre ordinateur et allumer-le.
- 5. Windows installe automatique le driver nécessaire pour la reconnaissance du Checker.

#### **Si Windows n'installe pas automatique le driver USB pour le Checker. Il faut procéder à une installation manuelle.**

- Installation manuelle du driver USB :
	- o Le driver USB est fourni par SDT via le lien suivant : [http://ftp.sdt.be/pub/Software/SDTChecker/checker\\_usbdriver\\_installer\\_6.6.zip](http://ftp.sdt.be/pub/Software/SDTChecker/checker_usbdriver_installer_6.6.zip)
	- o Extraire le fichier zip :

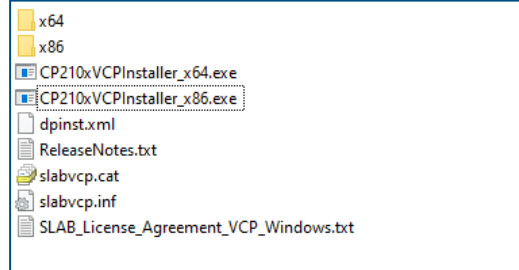

- o Installer le driver :
	- Exécuter « CP210xVCPInstaller x86 » pour un système d'exploitation Windows 32 bits.
	- Exécuter « CP210xVCPInstaller x64 » pour un système d'exploitation Windows 64 bits.
- 6. Exécuter le logiciel « SDTUpdater ».
- 7. Le SDT Checker sera directement reconnu par le logiciel :

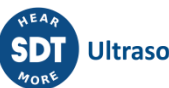

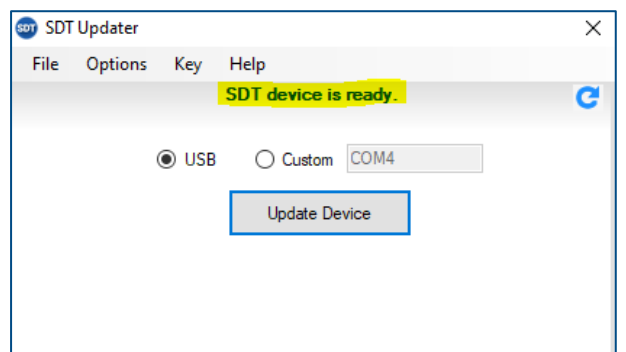

8. Pour mettre à jour l'appareil, cliquer sur « Update device ».

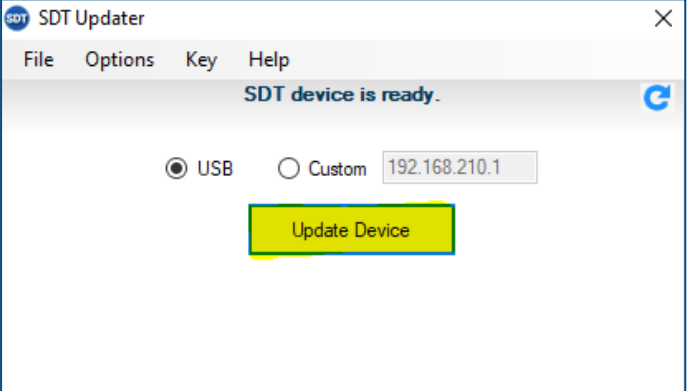

9. Le logiciel télécharge la mise à jour. **(Ne pas débrancher le câble USB)**

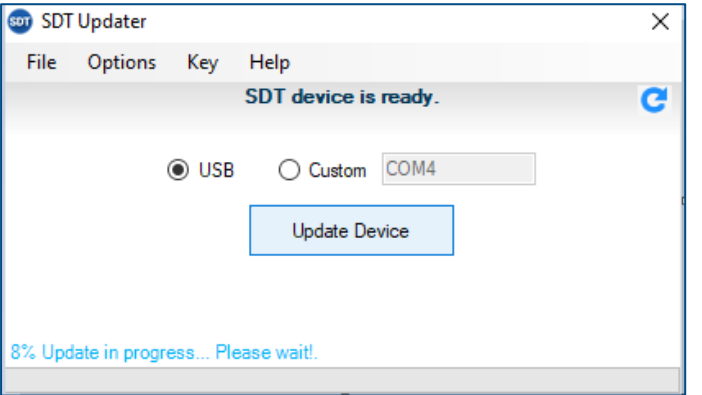

10. Patientez jusqu'à la fin de la mise à jour. **(Ne pas débrancher le câble USB)**

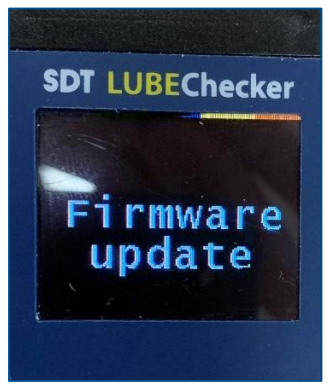

11. Une fois la mise à jour terminée, le Checker affiche à nouveau l'écran de mesure.

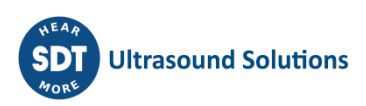

# **4 COMMENTAIRES, NOTES**

Néant

### **5 LISTE DE DIFFUSION**

Pour application : FLM, end users pour information : autres processus

# **6 DOCUMENTS SUPPORT – ANNEXES**

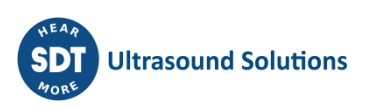